### **EXerox Support Centre**

- **CZ** Centrum podpory společnosti Xerox
- **PO** Centrum pomocy Xerox
- **HU** Xerox Vevőszolgálat
- **RO** Centrul de Asistenţă Xerox
- **BG** помощна програма Xerox Support Centre
- **EN** Install the Support Centre with the printer driver, or go to www.xerox.com/office/WC6400support. Double-click the icon on the Windows desktop or Mac OS X dock.
	- User manuals and video tutorials
	- Troubleshooting
	- User safety
	- Material Safety Data Sheets
- Nainstalujte Centrum podpory s ovladačem tiskárny, nebo přejděte na www.xerox.com/office/WC6400support. **CZ** Poklepejte na příslušnou ikonu na ploše systému Windows nebo v doku systému Mac OS X.
	- Uživatelské příručky a výukové videoprogramy.
	- Odstraňování problémů.
	- Bezpečnost uživatele.
	- Protokoly technické specifikace materiálu.
- Zainstaluj Centrum pomocy wraz ze sterownikiem drukarki lub przejdź na stronę www.xerox.com/office/WC6400support. **PO** Kliknij dwukrotnie ikonę, która znajduje się w systemie Windows na pulpicie, a w systemie Mac OS X w doku.
	- Podręczniki użytkownika i samouczki
	- Rozwiązywanie problemów
	- Bezpieczeństwo użytkownika
	- Informacje o bezpieczeństwie używanych materiałów
- Telepítse a Vevőszolgálatot a nyomtató-illesztőprogrammal, vagy menjen a következőre címre: **HU**
- www.xerox.com/office/WC6400support. Kattintson duplán a Windows asztal vagy a Mac OS X számítógép ikonjára. • Felhasználói kézikönyvek és videobemutatók
- Hibaelhárítás
- Felhasználói biztonság
- Anyagbiztonsági adatlapok
- Instalaţi Support Centre odată cu driverul de imprimantă sau vizitaţi www.xerox.com/office/WC6400support. **RO** Faceţi dublu clic pe pictograma de pe desktop-ul Windows sau dock-ul Mac OS X.
	- Manuale de utilizare şi tutoriale video
	- Rezolvarea problemelor
	- Siguranta utilizatorului
	- Scheme tehnice pentru siguranţa materialelor
- Инсталирайте Support Centre с принтерния драйвер или посетете www.xerox.com/office/WC6400support. **BG**Щракнете двукратно върху иконата на работния плот на Windows или лентата на Mac OS X.
	- Потребителски ръководства и видеоръководства
	- Отстраняване на неизправности
	- Безопасност на потребителите
	- Данни за безопасността на материалите

**www.xerox.com/office/WC6400support**

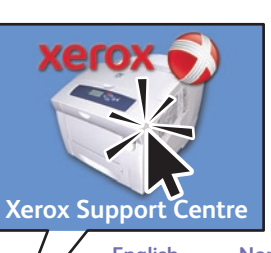

**English Français Italiano Deutsch Español Português Nederlands Svenska Norsk Dansk Suomi Čeština Polski Magyar Русский Türkçe**

### **WorkCentre® 6400**

Color Multifunction Printer

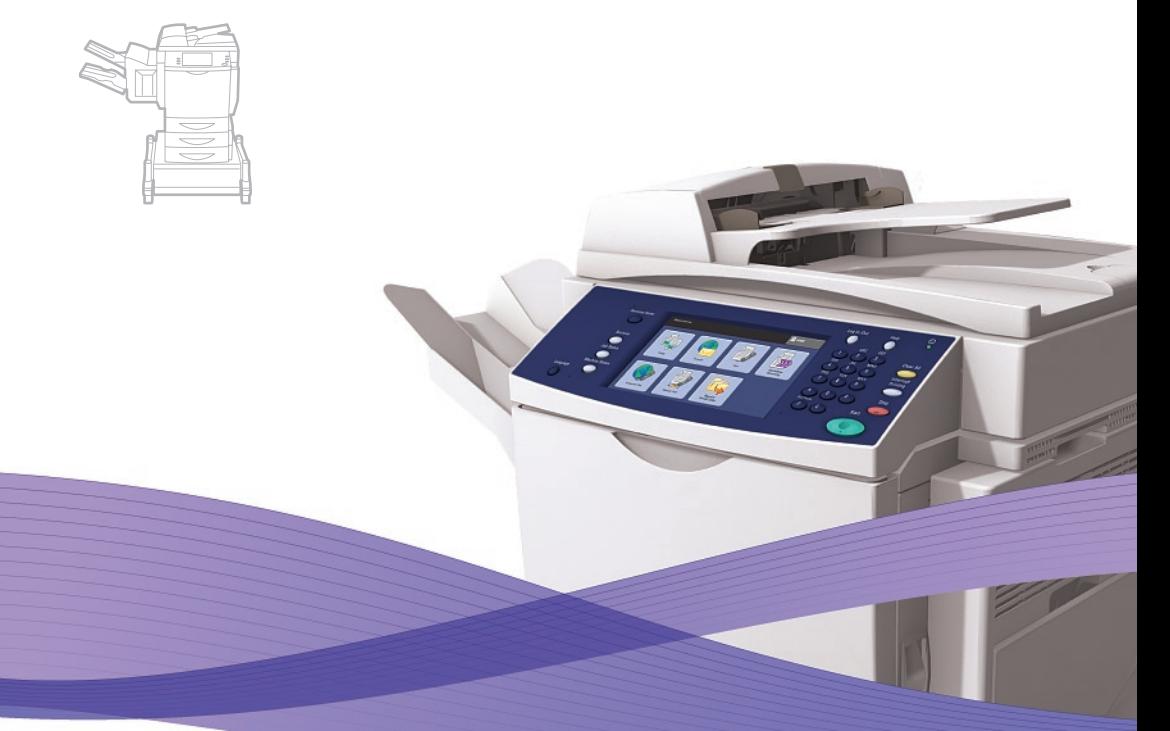

# WorkCentre® 6400 Quick Use Guide

#### **English EN**

- Stručný návod k použití **Čeština CZ**
- Skrócona instrukcja obsługi **Polski PO**
- Gyors ismertető **Magyar HU**
- Ghid rapid de utilizare **Română RO**
- Ръководство за бърза употреба **Български BG**

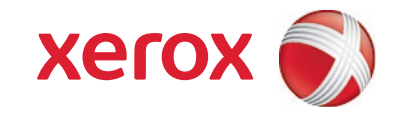

### **EN** Contents

- Obsah **CZ** Spis treści **PO**
- Tartalom **HU**
- Cuprins **RO**
- Съдържание **BG**
- **EN Printer Basics**  $\overline{2}$ **2[6](#page-5-0)9** Základy tisku **CZ PO** Podstawowe informacje o drukarce A nyomtató bemutatás a **HU** Informaţii de bază despre imprimantă **RO** Основни функции на принтер а **BG** 6 **EN Printing** Tis k **CZ** Drukowanie **PO** Nyomtatá s **HU** Imprimarea **RO** Печат **BG EN [Copying](#page-8-0)**  $9$ Kopírování **CZ** Kopiowanie **PO** Másolás **HU** Copierea **RO** вс Копиране **11 EN [Scanning](#page-10-0)** Snímání **CZ** Skanowanie **PO** Szkennelé s **HU** Scanarea **RO** Сканиране **BG 14 EN [Faxing](#page-13-0)** Faxování **CZ** Faksowanie **PO** Faxolás **HU** Utilizarea faxulu i **RO** вс Факс **EN [Troubleshooting](#page-15-0) 16**
	- Řešení problémů **CZ**
	- Rozwiązywanie problemó w **PO**
	- Hibakeresés **HU**
	- Rezolvarea problemelor **RO**
	- Отстраняване на неизправности **BG**

# **EN** Printer Tour

- Prohlídka tiskárn y **CZ**
- Przewodnik po drukarce **PO**
- A nyomtató áttekintése **HU**
- Prezentarea imprimante i **RO**
- Запознаване с принтера **BG**

### **EN** Finisher

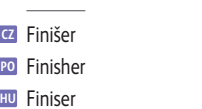

- **RO** Finisher
- **BG** Финишър

### **EN** 500-Sheet Feeder

- **CZ** Podavač na 500 listů
- **PO** Podajnik na 500 arkuszy
- **HU** 500 lapos adagoló
- **RO** Alimentator de 500 de coli
- ве Подаващо устройство с капацитет 500 листа
- **E** Stand
- Podstavec **CZ**
- Stojak **PO <sup>HU</sup> Allvány**
- Suport **RO**
- Поставк а **BG**
- Optional accessories may be part of your printer setup. **EN** Fax is included for the X and XF configurations only.
- Volitelné příslušenství může být součástí nastavení tiskárny. **CZ** Fax je zahrnut pouze pro konfigurace X a XF.
- Akcesoria opcjonalne mogą stanowić część konfiguracji drukarki. Tylko model X i XF jest wyposażony w faks. **PO**
- Lehetséges, hogy az opcionális tartozékok részei a nyomtató konfigurációjának. **HU** A fax csak az X és XF konfigurációs tartozéka.
- Accesoriile opţionale pot reprezenta o parte a configuraţiei imprimantei. **RO** Faxul este inclus numai în configuraţiile X şi XF.
- Възможно е конфигурацията на принтера да включва допълнителни устройства (аксесоари). **BG** Факсът е включен само в конфигурациите X и XF.

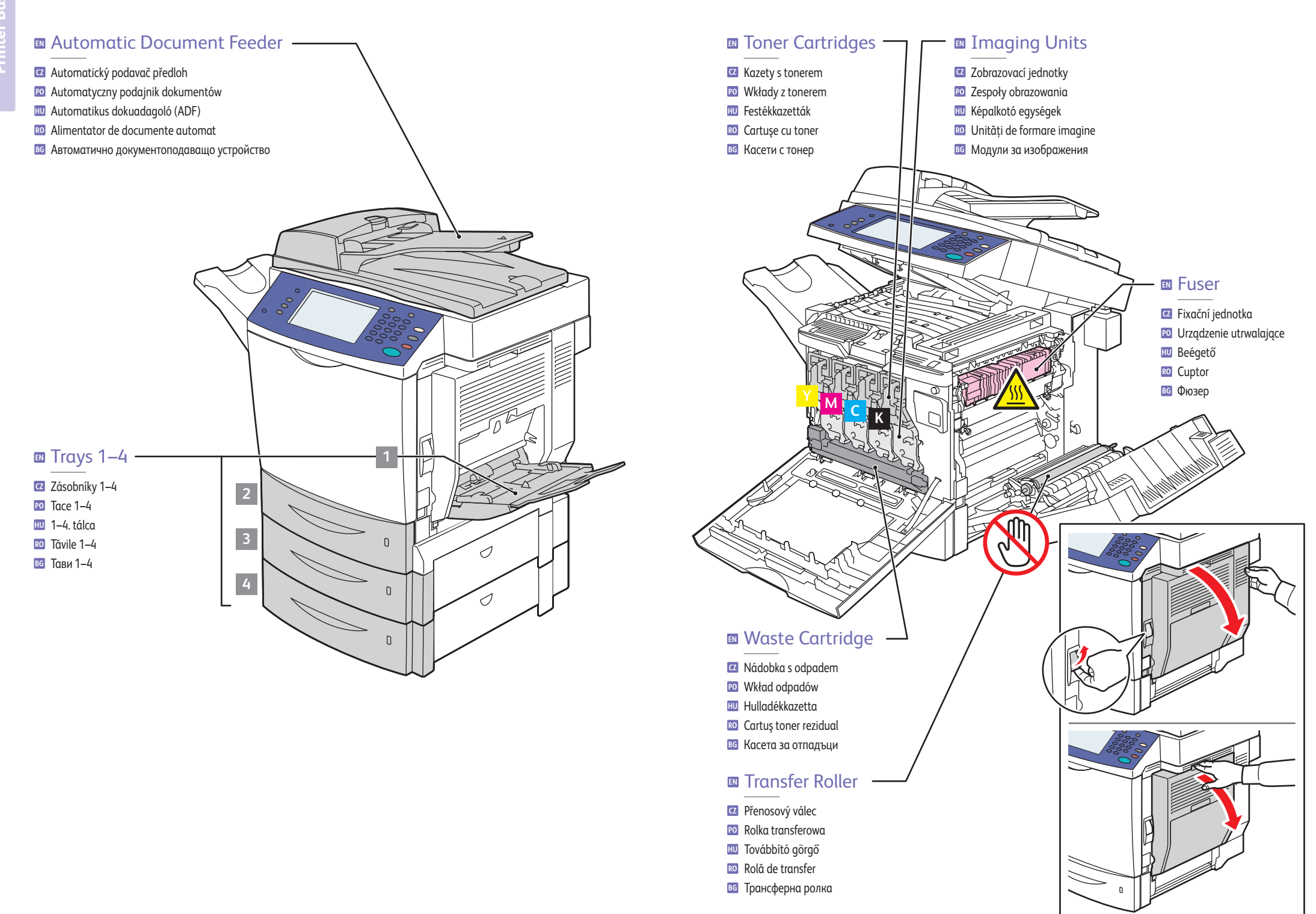

# **EN** Control Panel

- **CZ** Ovládací panel **PO** Panel sterowania
- **HU** Vezérlőpult
- **RO** Panou de comandă
- **BG** Панел за управление
- **EN** Menu navigation
- **CZ** Pohyb v nabídkách
- **PO** Menu
- **HU** Navigálás a menüben
- **RO** Navigare în meniu
- **BG** Придвижване по менюто
- English (default language)

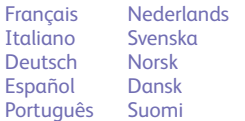

屲

歐

旬

Tī

Magyar **Türkce** Ελληνικά

Русский Čeština Polski

### **EN Services Home:** features or custom home screen

**Domovská stránka služeb**: uživatelská domovská obrazovka nebo domovská obrazovka funkcí **CZ**

6 A

- **Strona główna usług**: ekran funkcji głównych i niestandardowych **PO**
- **Szolgáltatások kezdőlap**: lehetőségek vagy egyéni kezdőlap **HU**
- **Services Home**: ecran de întâmpinare funcţii sau personalizat **RO**
- **Services Home**: екран с функции или персонализиран начален екран **BG**

### **EN Features:** last used and main features screen

- **CZ Funkce**: obrazovka naposled použitých funkcí a hlavních funkcí
- **PO Funkcje**: ekran głównych i ostatnio użytych funkcji
- **HU Lehetőségek**: a legutoljára használt és főfunkciók képernyője
- **RO Features**: ecranul cu cele mai recente funcţii utilizate şi funcţiile principale
- **BG Features**: екран с последните използвани и основните функции.

### **EN Job Status:** active and completed jobs

- **CZ Stav úloh**: aktivní a dokončené úlohy
- **PO Stan pracy**: prace aktywne i zakończone
- **HU Munka állapota**: aktív és befejezett munkák
- **RO Job Status**: lucrările active şi lucrările finalizate
- **BG Job Status**: активни и завършени задания
- **EN Machine Status:** settings and information
- **CZ Stav přístroje**: nastavení a informace
- **PO Stan urządzenia**: ustawienia i informacje
- **HU Gépállapot**: beállítások és információ
- **RO Machine Status**: setări şi informaţii
- **BG Machine Status**: настройки и информация

### **EN** Information Resources:

- Press the **Help** button for information related to the message or menu.
- Choose **Machine Status** / **Information Pages**. Select a topic then touch **Print**.

 $\overline{\mathbf{R}}$ 

### Zdroje informací: **CZ**

- Stiskem tlačítka **Nápověda** zobrazíte informace týkající se zprávy nebo nabídky.
- Zvolte **Stav přístroje** / **Informační strany**. Vyberte téma a poté stiskněte **Tisk**.

### Zasoby informacyjne: **PO**

- Naciśnij przycisk **Pomoc** w celu uzyskania informacji dotyczących komunikatu lub menu.
- Wybierz opcję **Stan maszyny** / **Strony informacyjne**. Wybierz temat, a następnie dotknij przycisku **Drukowanie**.

#### Információforrások: **HU**

- Nyomja meg a **Súgó** gombot az üzenethez vagy a menühöz kapcsolódó információk eléréséhez.
- Válassza ki a **Gépállapot** / **Tájékoztató** oldalak lehetőséget. Válasszon ki egy témát, majd érintse meg a **Nyomtatás** gombot.

#### Resurse informaţionale: **RO**

- Apăsaţi butonul **Ajutor** pentru informaţii referitoare la mesaj sau meniu.
- Alegeţi **Machine Status** / **Information Pages**. Selectaţi un subiect, apoi atingeţi **Print**.
- Информационни ресурси: **BG**
- Натиснете бутона **Помощ** за информация, свързана със съобщението или менюто.
- Изберете **Machine Status** / **Information Pages**. Изберете тема и натиснете **Print**.

 $1)$  (2) (3

⇔

GHI JKL MNO

ABC DEF

TUV WXY

7) (8) (9

 $\star$  0 #

 $\#$  ) ( C

6

 $\odot$ 

 $\bullet$ 

 $CA$ 

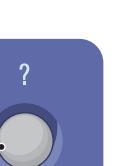

**Printer Basics**

### **EN** Administrator Access

- **CZ** Přístup s právy správce **PO** Dostęp administratora
- **HU** Adminisztrátori hozzáférés
- **RO** Accesul ca administrator
- **BG** Административен достъп

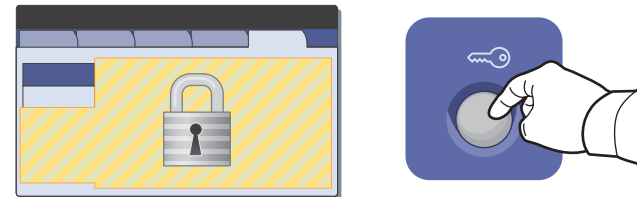

- **EN** Many of the printer's configuration settings (accessed through the **Machine Status** / **Tools** pathway) can be password protected. To access all of the printers features, you may need to log in as an administrator. The default login user name is **admin**, and password is **1111**.
- Mnoho konfiguračních nastavení tiskárny (která jsou přístupná z cesty **Stav přístroje** / **Nástroje**) lze chránit heslem. **CZ** Jestliže chcete přistupovat ke všem funkcím tiskárny, bude nutné, abyste se přihlásili jako správce. Výchozí přihlašovací uživatelské jméno je **admin** a heslo je **1111**.
- Wiele ustawień konfiguracyjnych drukarki (dostępnych z menu **Stan maszyny** / **Narzędzia**) może być chronionych **PO** hasłem. Aby uzyskać dostęp do wszystkich funkcji drukarki, może być konieczne zalogowanie się jako administrator. Domyślna nazwa logowania użytkownika to **admin**, a hasło to **1111**.
- A nyomtató beállításai (a **Gépállapot** / **Programmód útvonalon**) közül sok jelszóval védett lehet. A nyomtató összes **HU** funkciójának eléréséhez adminisztrátorként kell bejelentkeznie. Az alapértelmezett felhasználói azonosító az **admin**, az alapértelmezett jelszó pedig az **1111**.
- Multe din setările de configurare a imprimantei (accesat prin intermediul căii **Machine Status** / **Tools**) pot **RO** fi protejate prin parolă. Pentru a accesa toate funcțiile imprimantei, este posibil să fie necesar să vă conectați ca administrator. Numele implicit de conectare utilizator este **admin**, iar parola este **1111**.
- Много от конфигурационните настройки на принтера (достъпът към които се осъществява от пътя **Machine BG Status** / **Tools**) могат да са защитени с парола. За да осъществите достъп до всички функции на принтера, може да се наложи да влезете в системата като администратор. Подразбиращото се потребителско име за достъп е **admin**, а паролата **1111**.

# **EN** CentreWare Internet Services

English Français Italiano Deutsch Español **Português Nederlands** Svenska Norsk Dansk Suomi

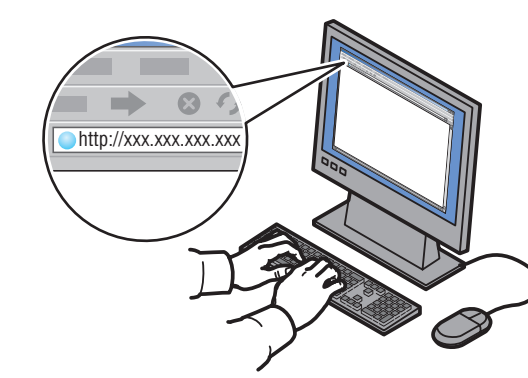

- **EN** CentreWare Internet Services (IS) enables you to access printer status, configuration, security settings, diagnostic functions, and to print information pages over a TCP/IP network. To connect, enter the printer's IP address in your Web browser. The IP address is available on the **Configuration Report** information page.
- CentreWare Internet Services (IS) vám umožňuje přístup ke stavu tiskárny, ke konfiguraci, k nastavení zabezpečení, **CZ** k diagnostickým funkcím a k tisku informačních stran po síti TCP/IP. Chcete-li tiskárnu připojit, zadejte její adresu IP do webového prohlížeče. Adresa IP je k dispozici na informační stránce **Sestava konfigurace**.
- Oprogramowanie CentreWare Internet Services (IS) umożliwia uzyskanie dostępu poprzez sieć TCP/IP do stanu **PO** drukarki, jej konfiguracji, ustawień zabezpieczeń, funkcji diagnostycznych, a także wydrukowanie stron informacyjnych. Aby nawiązać połączenie, należy wprowadzić adres IP drukarki w przeglądarce internetowej. Adres IP można znaleźć na stronie informacyjnej **Raport konfiguracji**.
- Az CentreWare Internet Services (IS) lehetővé teszi, hogy hozzáférjen a nyomtató állapotához, a konfigurációhoz, **HU** a biztonsági beállításokhoz, a diagnosztikai funkciókhoz, valamint tájékoztató oldalakat nyomtathat egy TCP/IP hálózaton keresztül. A csatlakozáshoz írja be a nyomtató IP-címét a webböngészőjébe. A **Konfigurációs jelentés** tartalmazza az IP-címet.
- CentreWare Internet Services (IS) vă permite accesul la starea şi configuraţia imprimantei, la setările de securitate **RO** şi la funcţiile de diagnosticare ale acesteia, precum şi imprimarea paginilor cu informaţii într-o reţea TCP/IP. Pentru conectare, introduceţi adresa IP a imprimantei în browser-ul web. Adresa IP este disponibilă în pagina cu informaţii **Configuration Report**.
- CentreWare Internet Services (IS) предоставя достъп до статуса на принтера, конфигурацията, настройките за **BG** сигурност, диагностичните функции и печата на информационни страници по TCP/IP мрежа. За свързване въведете IP адреса на принтера в адресното поле на вашия уеб браузър. IP адресът е посочен на информационната страница **Configuration Report**.

# <span id="page-5-0"></span>**EN** Supported Paper

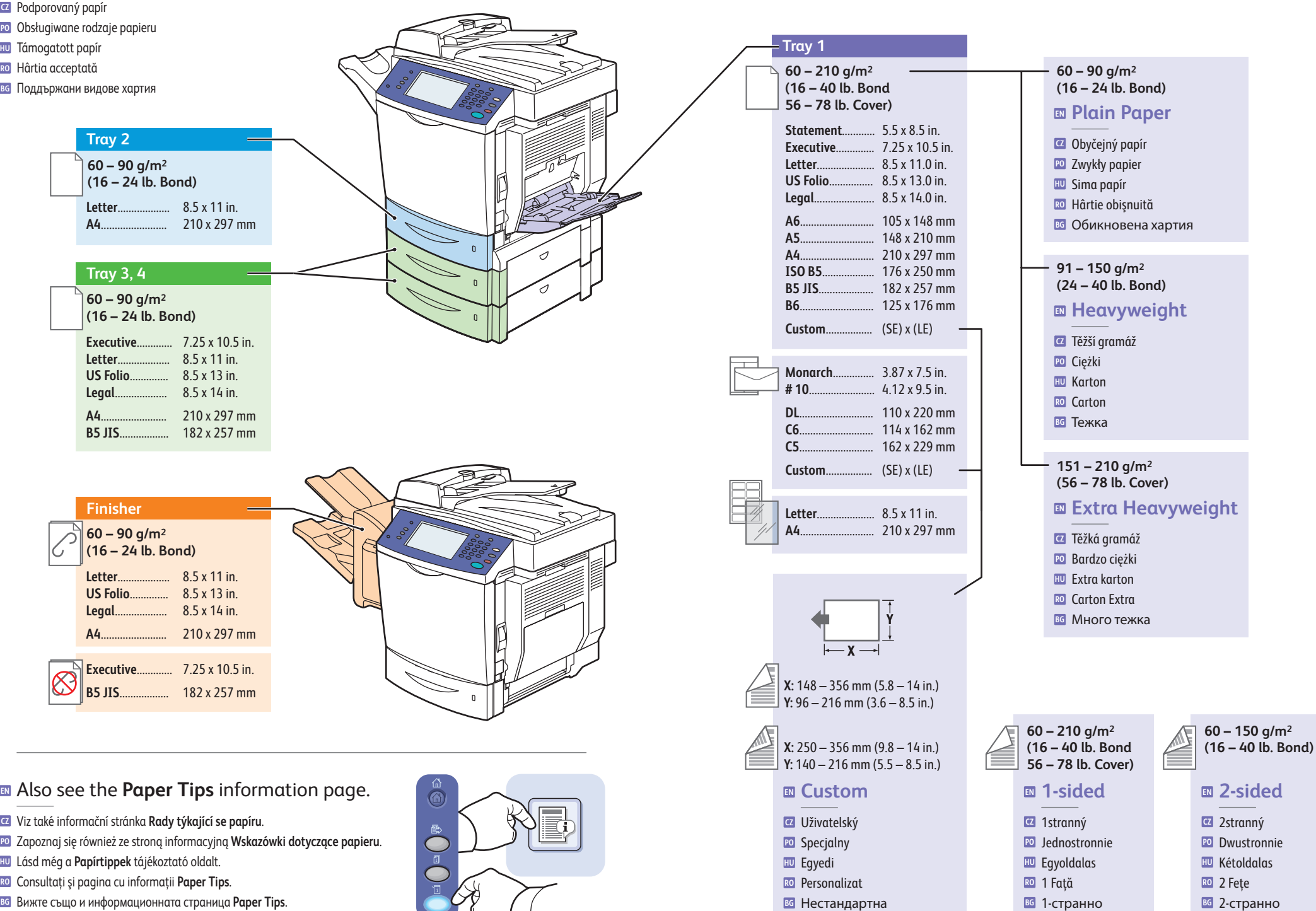

**Printing**

**www.xer ox.com/office/WC6400support**

### **EN** Basic Printing

- **CZ** Základní tisk
- **PO** Drukowanie podstawowe
- **HU** Alapvető nyomtatás
- **RO** Procedurile de imprimare de bază
- **BG** Основни функции за печат

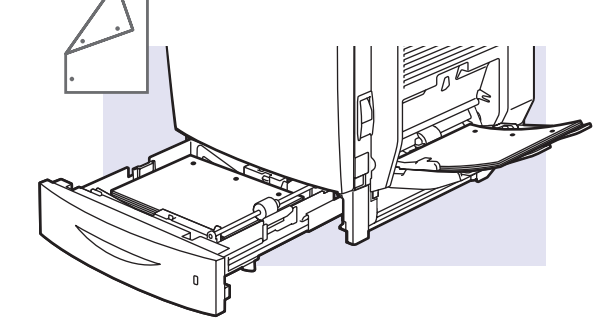

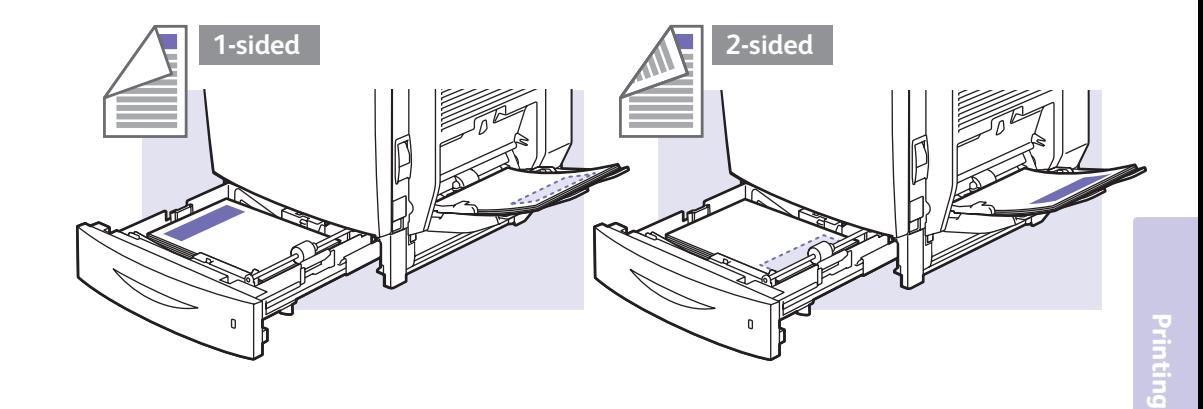

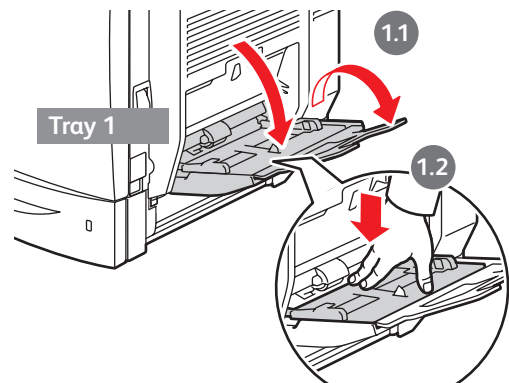

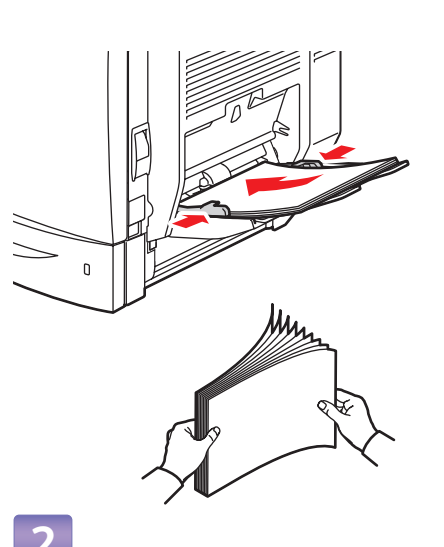

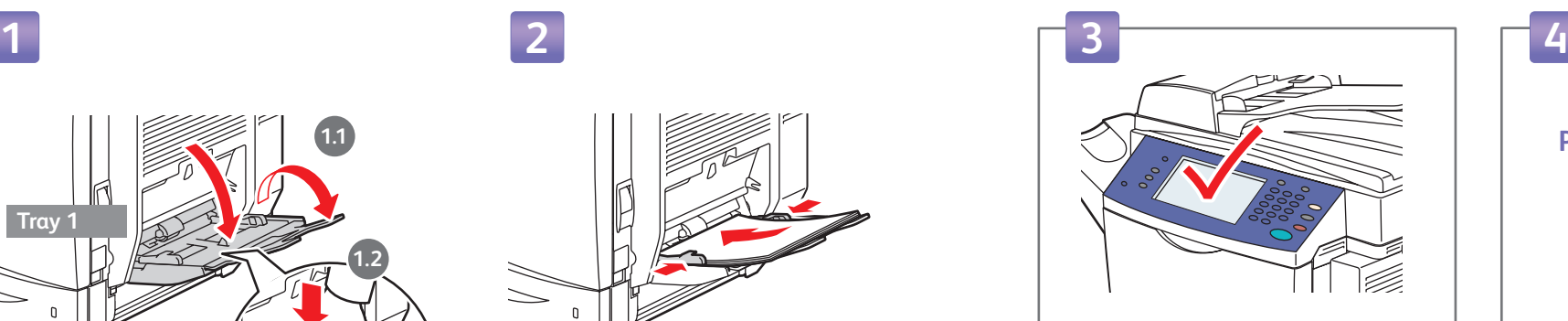

### **EN** Confirm or change settings

- Potvrďte nebo změňte nastavení **CZ**
- **PO** Potwierdź lub zmień ustawienia
- Beállítások jóváhagyása vagy változtatása **HU**
- Confirmaţi sau modificaţi setările **RO**
- Потвърдете или променете настройките **BG**

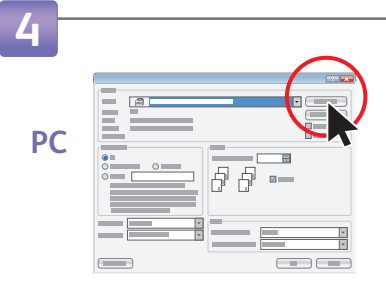

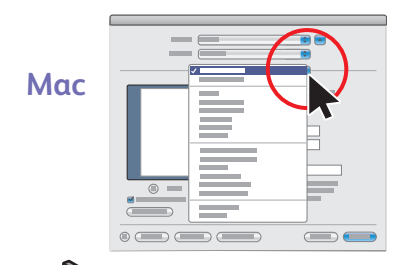

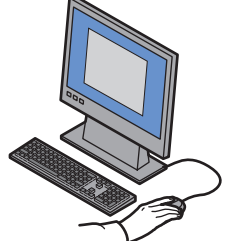

### **EN** Select special features

- Zvolte speciální funkce **CZ**
- Wybierz funkcje specjalne **PO**
- Speciális funkciók kiválasztása **HU**
- Selectaţi funcţiile speciale **RO**
- Изберете специални функции **BG**

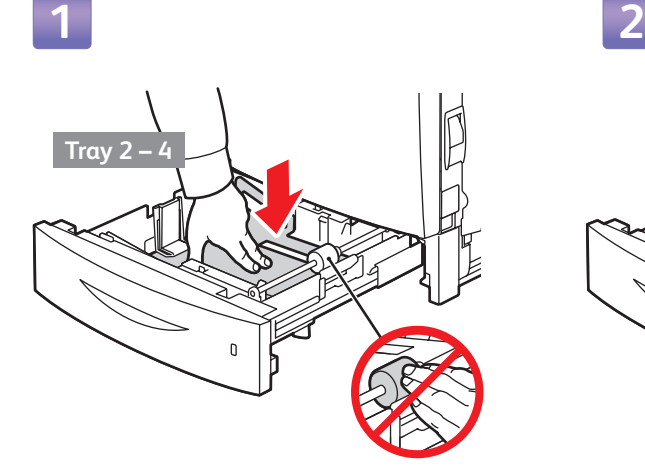

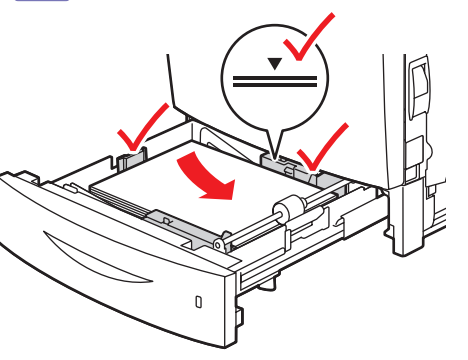

# **EN** Envelope Printing

Tisk obálek **CZ**

- Drukowanie koperty **PO**
- Borítéknyomtatás **HU**
- Imprimarea pe plicuri **RO**
- Печат на пощенски пликове **BG**

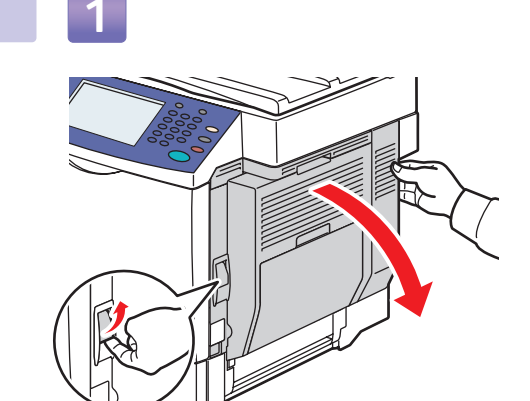

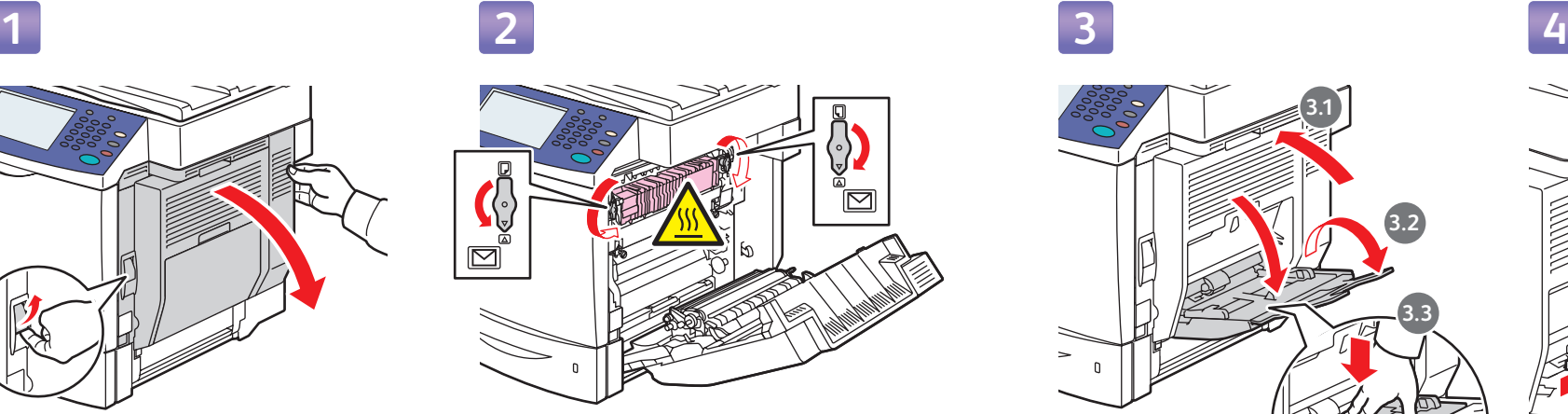

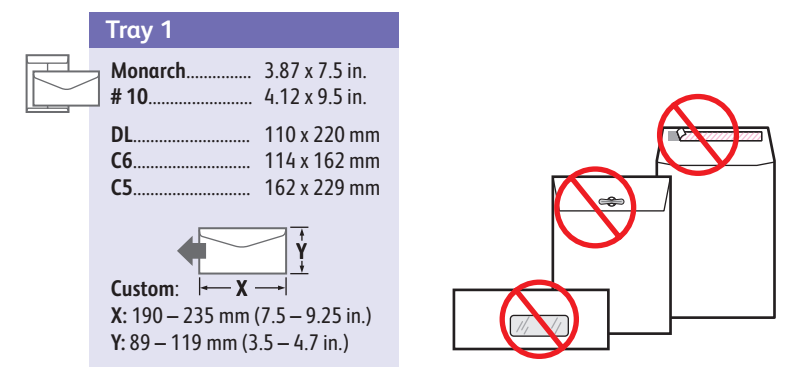

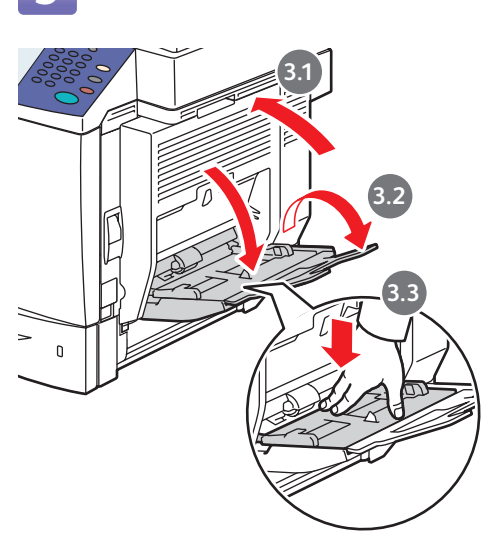

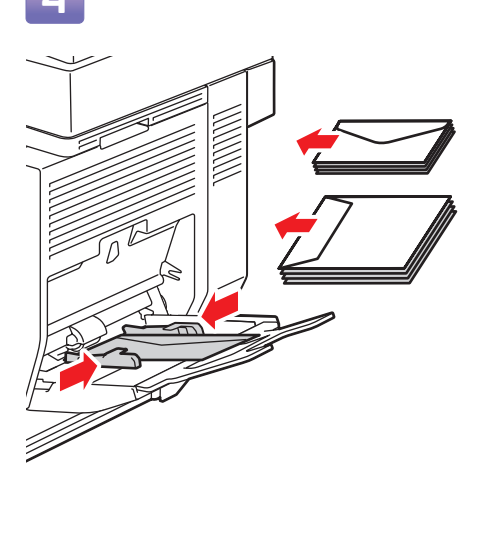

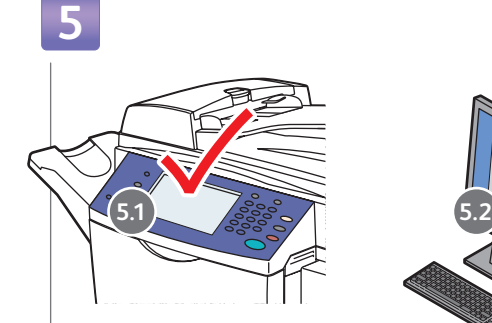

### **EN** Choose settings

- **CZ** Zvolte nastavení
- **PO** Wybierz ustawienia
- **HU** Válassza ki a beállításokat
- **RO** Alegeţi setările
- **BG** Изберете настройки

### **EN** After printing, reset fuser dials.

- Po dokončení tisku obnovte číselníky fixační jednotky. **CZ**
- Po wydrukowaniu należy zresetować ustawienia modułu utrwalającego. **PO**
- A nyomtatás után állítsa vissza a beégető kapcsolót. **HU**
- După imprimare, resetaţi cadranele-contor ale cuptorului. **RO**
- След печата върнете дисковете на фюзъра **BG**в първоначалното им положение.

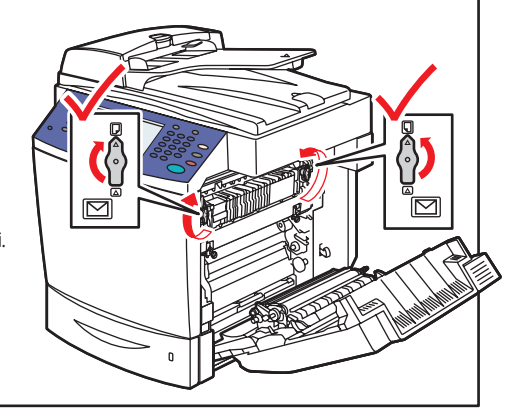

<span id="page-8-0"></span>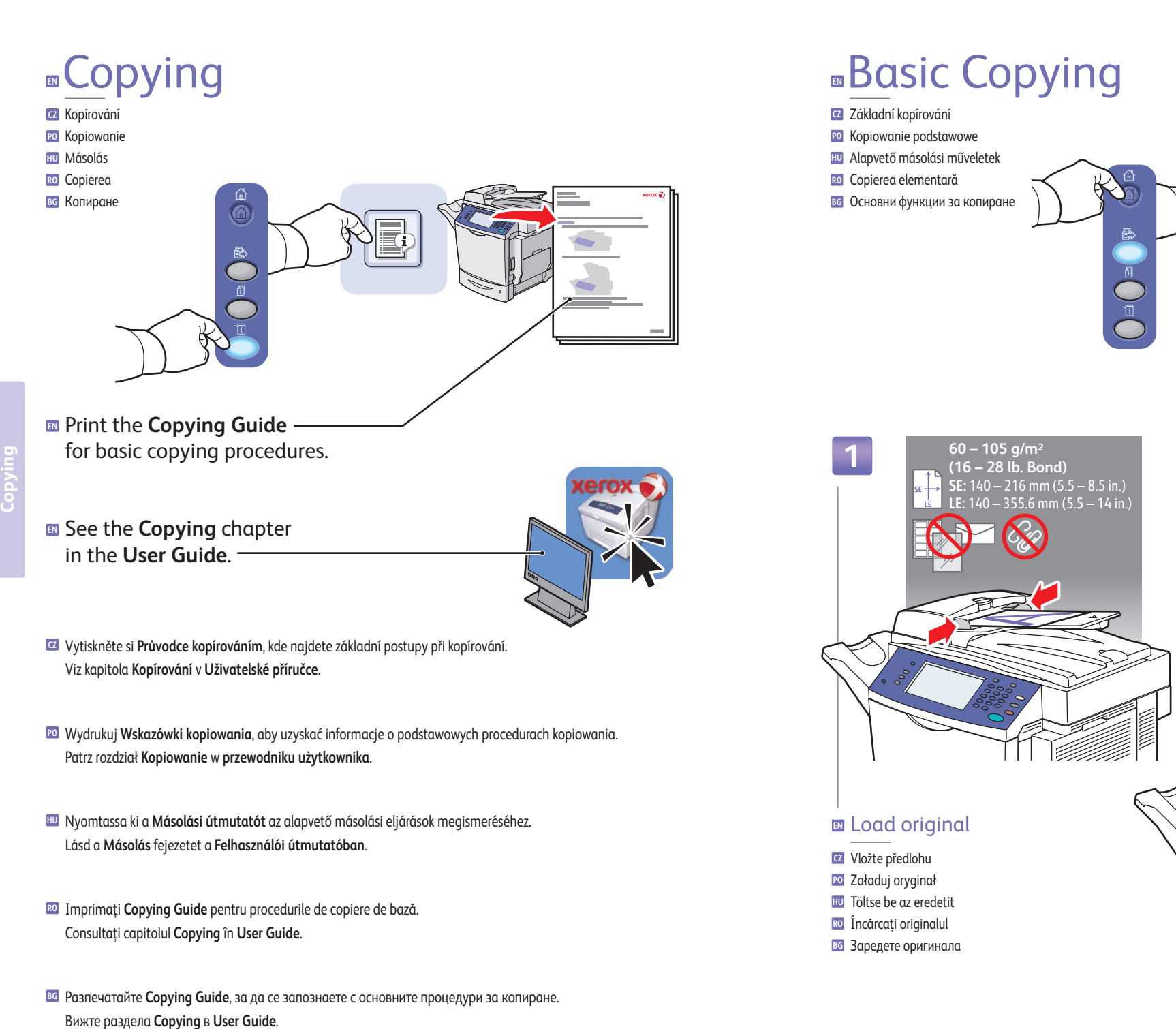

Copy

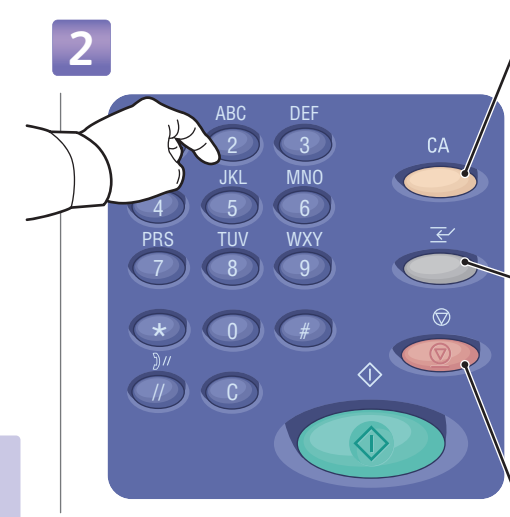

### **Copying EN** Select number of copies

- **CZ** Zvolte počet kopií
- **PO** Wybierz liczbę kopii
- **HU** Válassza ki a másolatok számát
- **RO** Selectaţi numărul de copii
- **BG** Изберете броя копия

### **EN Clear All**: Restore defaults

- **CZ Vymazat vše**: Obnovit výchozí
- **PO Wyczyść wszystko**: Przywracanie wartości domyślnych
- **HU Mindent töröl**: Visszaállítja az alapbeállításokat
- **RO Şterge Tot**: Restabiliţi valorile implicite **BG Изтриване на всичко**: Възстановяване на подразбиращите се стойности
- **EN Interrupt**: Interrupt printing jobs
- **CZ Přerušit**: Přerušit tiskové úlohy
- **PO Przerwij**: Przerywanie pracy drukowania
- **HU Megszakít**: Megszakítja a nyomtatási munkákat
- **RO Întrerupere**: Întrerupeţi lucrările de imprimare
- **BG Прекъсване**: Прекъсване на задания за печат
- **EN Stop**: Pause (1x)/Cancel (2x)
- **CZ Zastavit**: Pauza (1x)/Zrušit (2x)
- **PO Stop**: Wstrzymanie (1x) lub anulowanie (2x)
- **HU Leállítás**: Szünet (1x)/Mégse (2x)
- **RO Stop**: Pauză (1x)/Anulare (2x)
- **BG Стоп**: Пауза (1x)/Отмяна (2x)

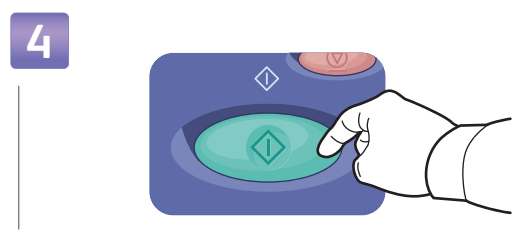

### **EN** Press **Start**

#### **CZ** Stiskněte **Start**

- **PO** Naciśnij przycisk **Start**
- **HU** Nyomja meg a **Start** gombot
- **RO** Apăsaţi **Start**
- **BG** Натиснете **Старт**

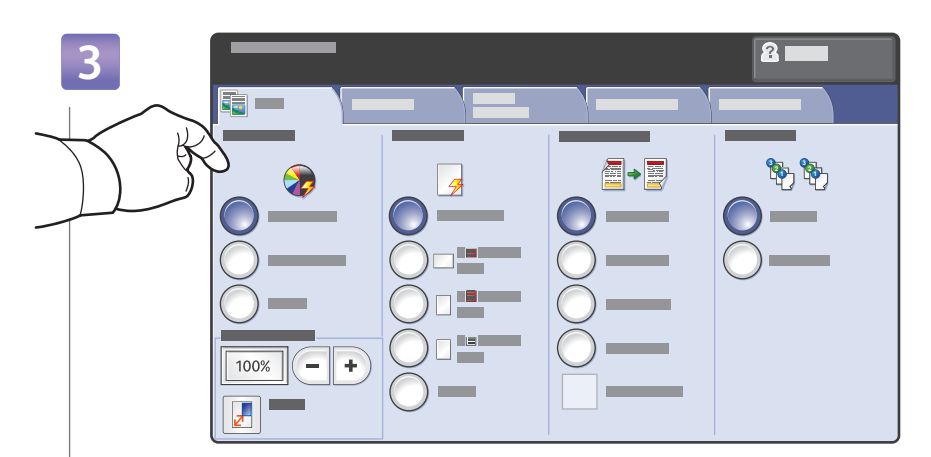

### **EN** Select settings

- **CZ** Zvolte nastavení
- **PO** Wybierz ustawienia
- **HU** Válassza ki a beállításokat
- **RO** Selectaţi setările
- **BG** Изберете настройки

# <span id="page-10-0"></span>**EN** Scanning

- **CZ** Snímání
- **PO** Skanowanie
- **HU** Szkennelés
- **RO** Scanarea

**Scanning**

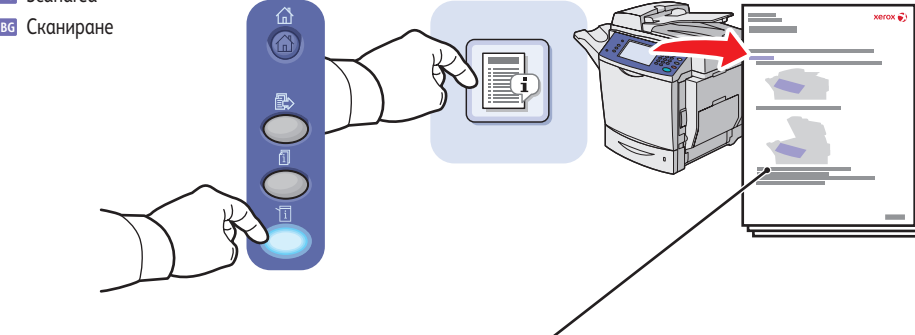

- Print the **Scanning Guide EN** for basic procedures.
- See the **Scanning** chapter in the **User Guide EN** for an overview of scan workflows, setup, and advanced procedures.

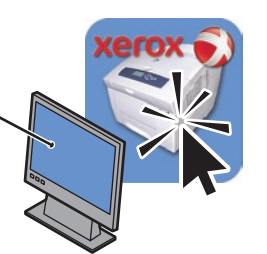

Vytiskněte si **Průvodce snímáním**, kde najdete základní postupy. **CZ**

Viz kapitola **Snímání** v **Uživatelské příručce**, kde najdete přehled postupů při snímání, nastavení a pokročilé postupy.

- Wydrukuj **Wskazówki skanowania**, aby uzyskać informacje o podstawowych procedurach. **PO** Patrz rozdział **Skanowanie** w **przewodniku użytkownika**, aby zapoznać się z ogólnymi informacjami dotyczącymi postępowania przy skanowaniu, konfiguracji i zaawansowanych procedur.
- Nyomtassa ki a **Szkennelési útmutatót** az alapvető szkennelési eljárások megismeréséhez. **HU** Lásd a **Szkennelés** fejezetet a **Felhasználói útmutatóban** a szkennelési munkafolyamok, a beállítások és a speciális eljárások megismeréséhez.
- Imprimaţi **Scanning Guide** pentru procedurile de bază. **RO**

Consultaţi capitolul **Scanning** în **User Guide** pentru o prezentare a fluxurilor de lucru pentru scanare, a modului de configurare a scanării şi a procedurilor avansate de scanare.

Разпечатайте **Scanning Guide**, за да се запознаете с основните процедури. **BG**

Вижте раздела **Scanning** в **User Guide**, който съдържа общ преглед на потока от операции по сканиране, настройките и разширените процедури.

# **E**Scanning to the Public Folder

- **CZ** Snímání do veřejné složky
- **PO** Skanowanie do folderu publicznego
- **HU** Szkennelés a nyilvános mappába
- **RO** Scanarea în folderul Public
- **BG** Сканиране в публичната папка

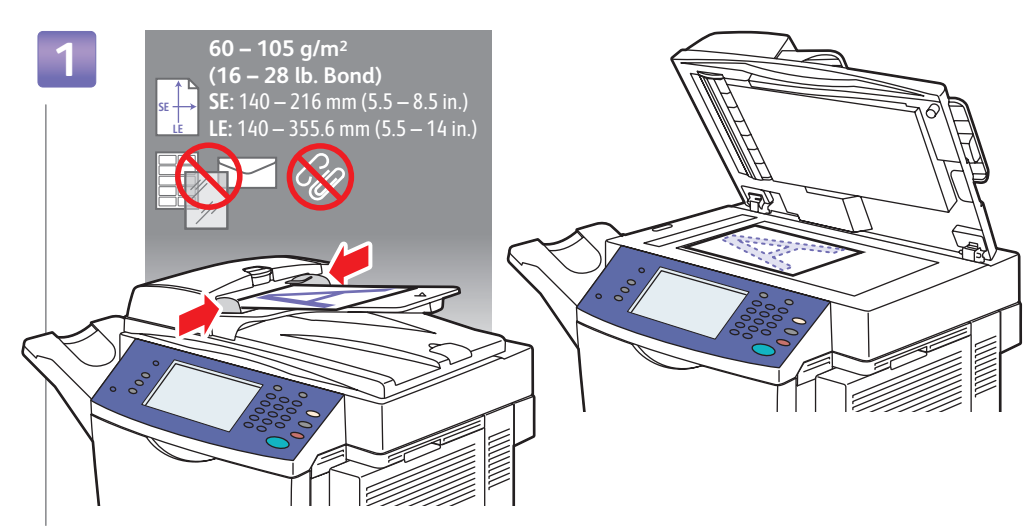

### **EN** Load original

- **CZ** Vložte předlohu
- **PO** Załaduj oryginał
- **HU** Töltse be az eredetit
- **RO** Încărcaţi originalul
- **BG** Заредете оригинала

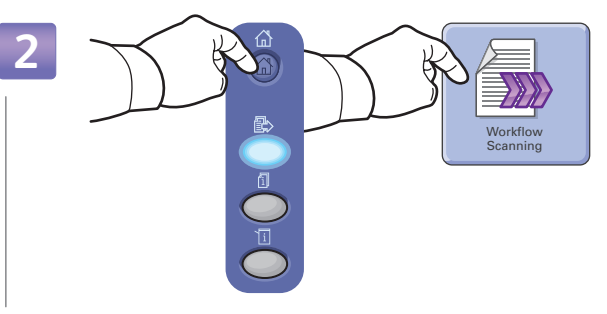

### **EN** Choose **Workflow Scanning**

- **CZ** Zvolte **Snímání sledu činností**
- **PO** Wybierz opcję **Skanowanie pracy**
- **HU** Válassza a **Munkafolyamat szkennelés** lehetőséget
- **RO** Alegeţi **Workflow Scanninge**
- **BG** Изберете **Workflow Scanning**

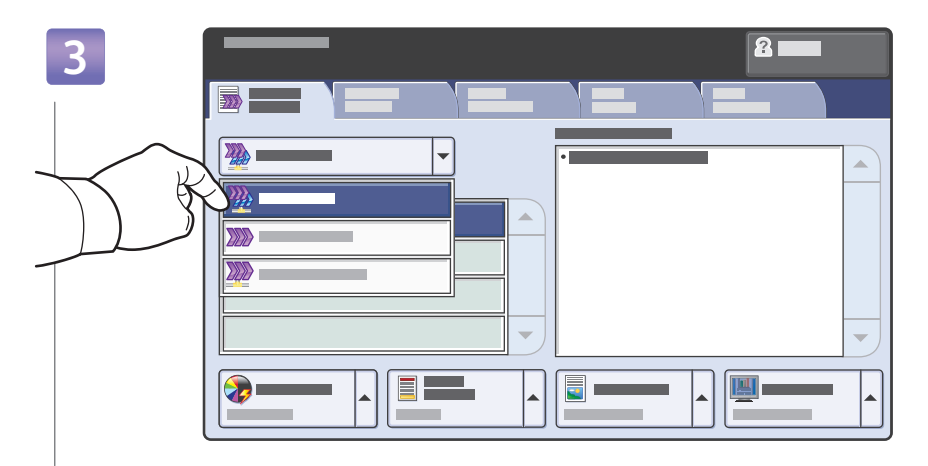

### **EN** From **All Templates**, select **Local Templates**, then **\_PUBLIC**

- **CZ** Z **Všechny šablony** zvolte **Lokální šablony** a poté **\_PUBLIC**
- **PO** W obszarze **Wszystkie szablony** wybierz opcję **Lokalne szablony**, a następnie **\_PUBLIC**
- **HU** Az **Összes sablon** menüből válassza ki a **Helyi sablonok** majd a **\_PUBLIC** beállítást
- **RO** Din **All Templates**, selectaţi **Local Templates**, apoi **\_PUBLIC**
- **BG** От **All Templates** изберете **Local Templates**, след това **\_PUBLIC**

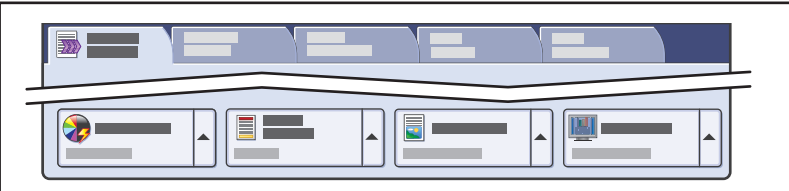

- **EN** Use touchscreen to overide default scan settings (1-sided color PDF).
- Na dotykové obrazovce přepište výchozí nastavení snímání (1stranné barevné PDF). **CZ**
- Za pomocą ekranu dotykowego zastąp domyślne ustawienia skanowania (jednostronny, kolorowy plik w formacie PDF). **PO**
- Használja az érintőképernyőt az alapértelmezett szkennelési beállítások felülbírálásához (egyoldalas színes PDF). **HU**
- Utilizaţi ecranul tactil pentru a anula setarile implicite pentru scanare (PDF color pe o singura faţă). **RO**
- вс Използвайте сензорния екран, за да смените подразбиращите се настройки за сканиране (1-странен цветен PDF) с ваши.

**Scanning**

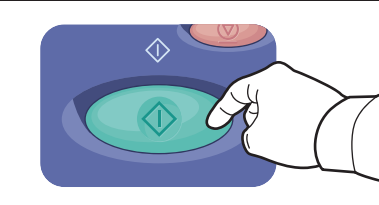

Stiskněte **Start CZ**

**EN** Press **Start**

- Naciśnij przycisk **Start PO**
- Nyomja meg a **Start** gombot **HU**
- Apăsaţi **Start RO**
- Натиснете **Старт BG**

**EN** Use CentreWare IS to retrieve your scan from the Public folder (on the printer's hard drive).

- Pomocí CentreWare IS načtěte snímek z veřejné složky (na pevném disku tiskárny). **CZ**
- Za pomocą usług CentreWare IS pobierz skan z folderu publicznego (znajdującego się na dysku twardym drukarki). **PO**
- Használja a CentreWare IS felületet, hogy lekérje a szkennelést a Nyilvános mappából (a nyomtató merevlemezéről). **HU**
- Utilizaţi CentreWare IS pentru a recupera scanarea din folderul Public (aflat pe hard discul imprimantei). **RO**
- Използвайте CentreWare IS, за да изтеглите сканирания файл от публичната папка (на твърдия диск на принтера). **BG**

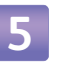

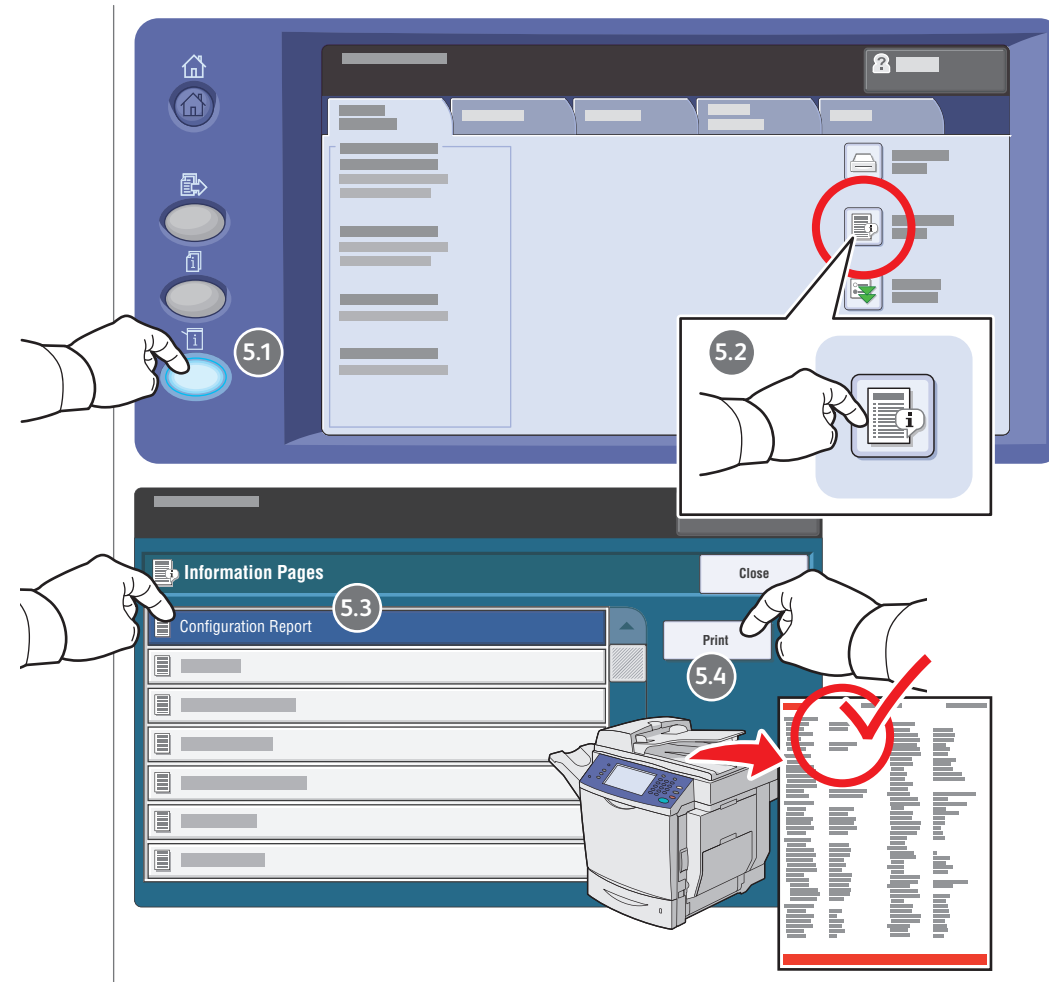

### **EN** Get printer's IP Address: print the **Configuration Report**

- Získejte adresu IP tiskárny: vytiskněte **Sestavu konfigurace CZ**
- Uzyskaj adres IP drukarki: wydrukuj **Raport konfiguracji PO**
- Nyomtató IP-címének lekérése: nyomtassa ki a **Konfigurációs jelentést HU**
- Obţineţi adresa IP a imprimantei: imprimaţi **Configuration Report RO**
- Получаване на IP адреса на принтера: разпечатайте **Configuration Report BG**

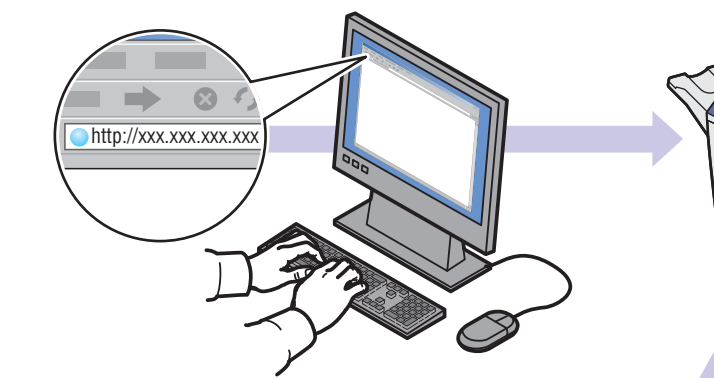

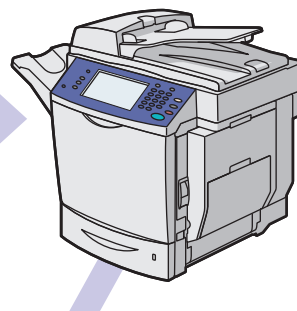

### **EN** Enter IP address in your web browser

- **CZ** Zadejte adresu IP do webového prohlížeče
- **PO** Wpisz adres IP w przeglądarce internetowej
- **HU** Adja meg az IP-címet a webböngészőjében
- **RO** Introduceţi adresa IP în browser-ul web
- **BG** Въведете IP адреса в адресното поле на уеб браузъра

**7**

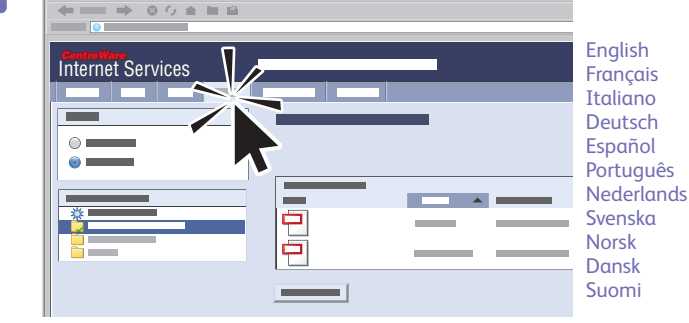

### **EN** Click **Scans** tab

- **CZ** Klepněte na záložku **Scans**
- **PO** Kliknij kartę **Scans**
- **HU** Kattintson a **Szkennelések** fülre
- **RO** Faceţi clic pe eticheta **Scans**
- **BG** Щракнете върху раздела **Scans**

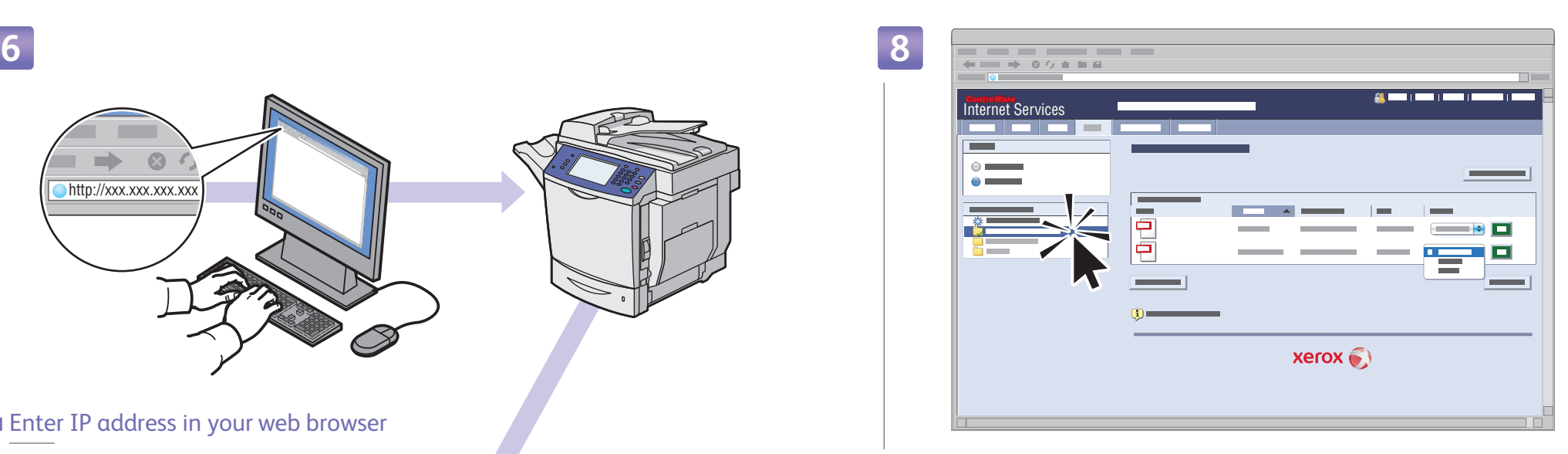

### **EN** Select the **Default Public Folder**, then click **Go** to download your scan

- Zvolte **Default Public Folder** a poté klepnutím na **Go** stáhněte snímek **CZ**
- Wybierz opcję **Default Public Folder**, a następnie kliknij opcję **Go**, aby pobrać skan **PO**
- Válassza ki az **Default Public Folder** lehetőséget, majd kattintson a **Go** gombra a szkennelés letöltéséhez. **HU**
- Selectaţi **Default Public Folder**, apoi faceţi clic pe **Go** pentru a descărca scanarea **RO**
- Изберете папката **Default Public Folder**, след това щракнете върху **Go**, за да изтеглите сканирания файл **BG**

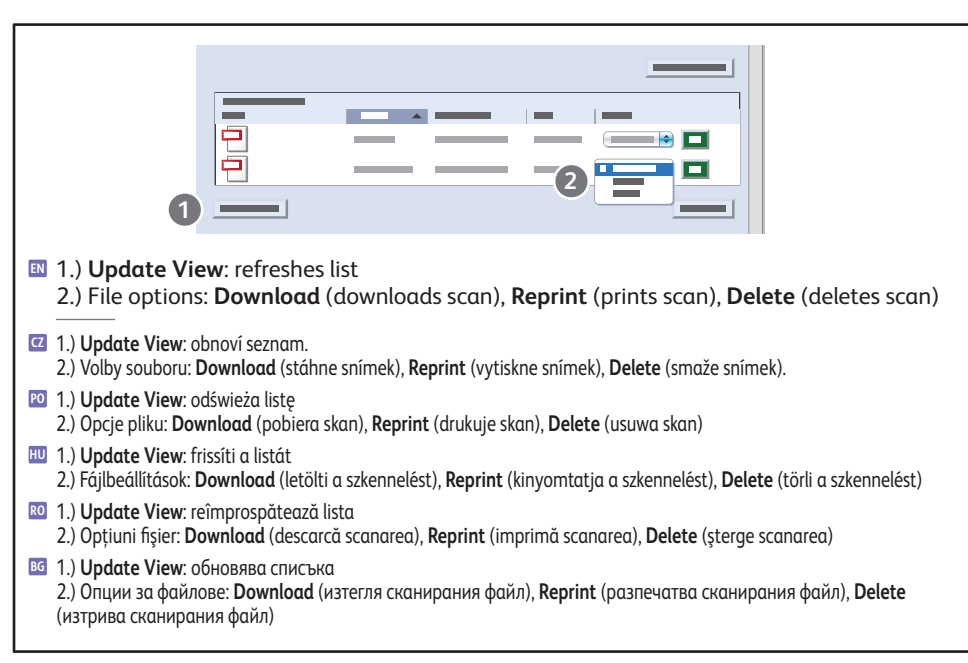

## <span id="page-13-0"></span>**EN** Faxing

- **CZ** Faxování
- **PO** Faksowanie
- **HU** Faxolás
- **RO** Utilizarea faxului **BG** Фак с

⋒ G

- Print the **Faxing Guide EN** for basic procedures and address book management.
- **g** See the Faxing chapter in the User Guide for an overview of fax options, advanced procedures, and administration.

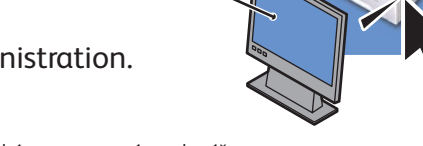

- Vytiskněte si **Průvodce faxováním**, kde najdete základní postupy a spr ávu adresáře . **CZ** Viz kapitola **Faxování** v **Uživatelské příručce**, kde najdete přehled voleb při faxování, pokročilé postupy a správu.
- Wydrukuj **Wskazówki faksowania**, aby uzyskać podstawowe informacje **PO** o procedurach i zarządzaniu książką adresową .

Patrz rozdział **Faksowanie** w **przewodniku użytkownik a**, aby zapoznać się z ogólnymi informacjami dotyczącymi opcji faksowania, zaawansowanych procedur i administracji.

Nyomtassa ki a **Fa xolási útmutatót** az alapvető eljárások és a címjegyzék kezelésének megismeréséhez. **HU** Lásd a **Fa xolás** fejezetet a **Felhasználói útmutatóban** a faxolási lehetőségek, a speciális eljárások és az adminisztráció megismeréséhez.

- Imprimaţi **Faxing Guide** pentru procedurile de bază şi managementul agendei cu adrese. **RO** Consultaţi capitolul **Faxin g** în **User Guide** pentru o prezentare a fluxurilor de lucru pentru utilizarea faxului, a procedurilor avansate de lucru cu faxuri şi a modului de administrare a lucrului cu faxuri.
- в Разпечатайте **Faxing Guide**, за да се запознаете с основните процедури и управлението на адресната книга.

Вижте раздела **Faxin g** в **User Guide**, който съдържа общ преглед на опциите при работа с факс, разширените процедури и администрирането .

# **E**Basic Faxing

- **CZ** Základní faxování
- **PO** Faksowanie podstawow e
- **HU** Alapvető faxolási műveletek
- **RO** Proceduri de baza pentru utilizarea faxului
- вс Основни функции за работа с факс

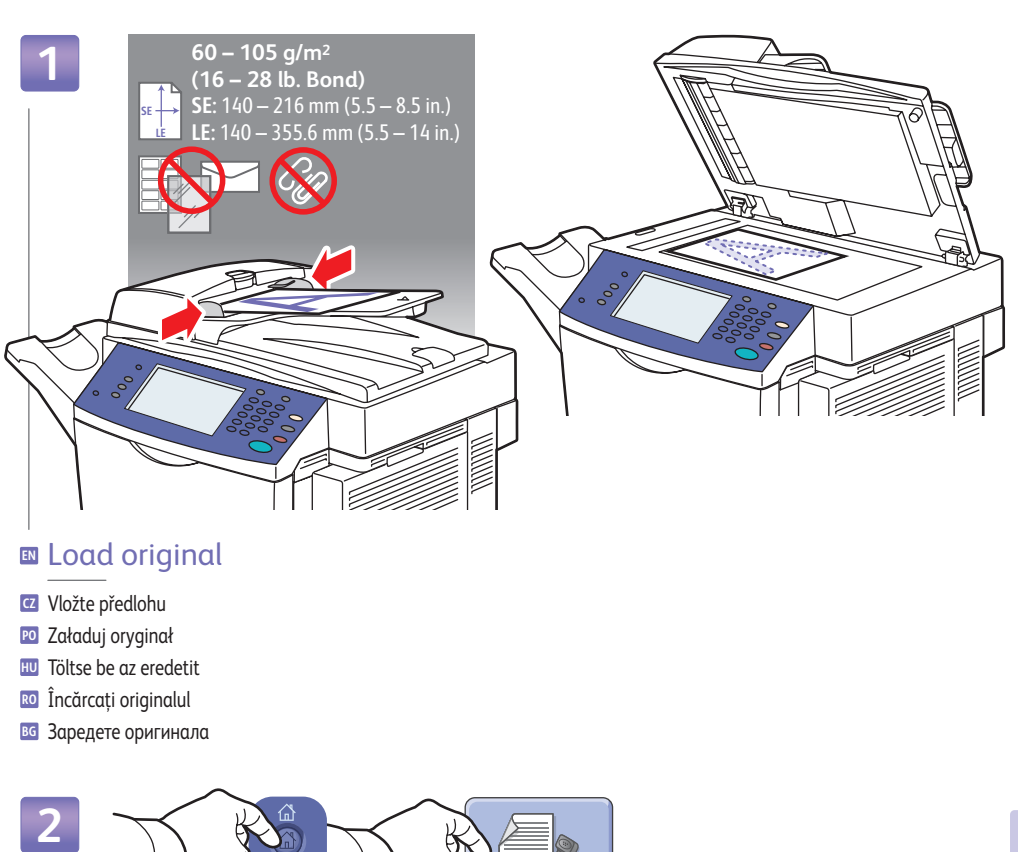

- **EN** Load original
- Vložte předlohu **CZ**
- Załaduj oryginał **PO**
- Töltse be az eredetit **HU**
- **RO** Incărcați originalul
- Заредете оригинала **BG**

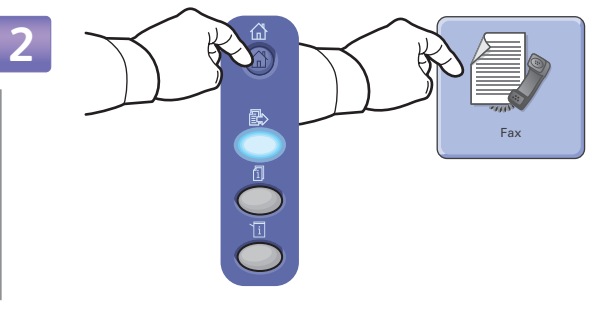

- **EN** Choose **Fa x**
- **CZ** Zvolte **Fa x**
- **PO** Wybierz opcję **Faksowanie**
- **HU** Válassza ki a **Fax** elemet
- **RO** Alegeţi **Fa x**
- **BG** Изберете **Fa x**

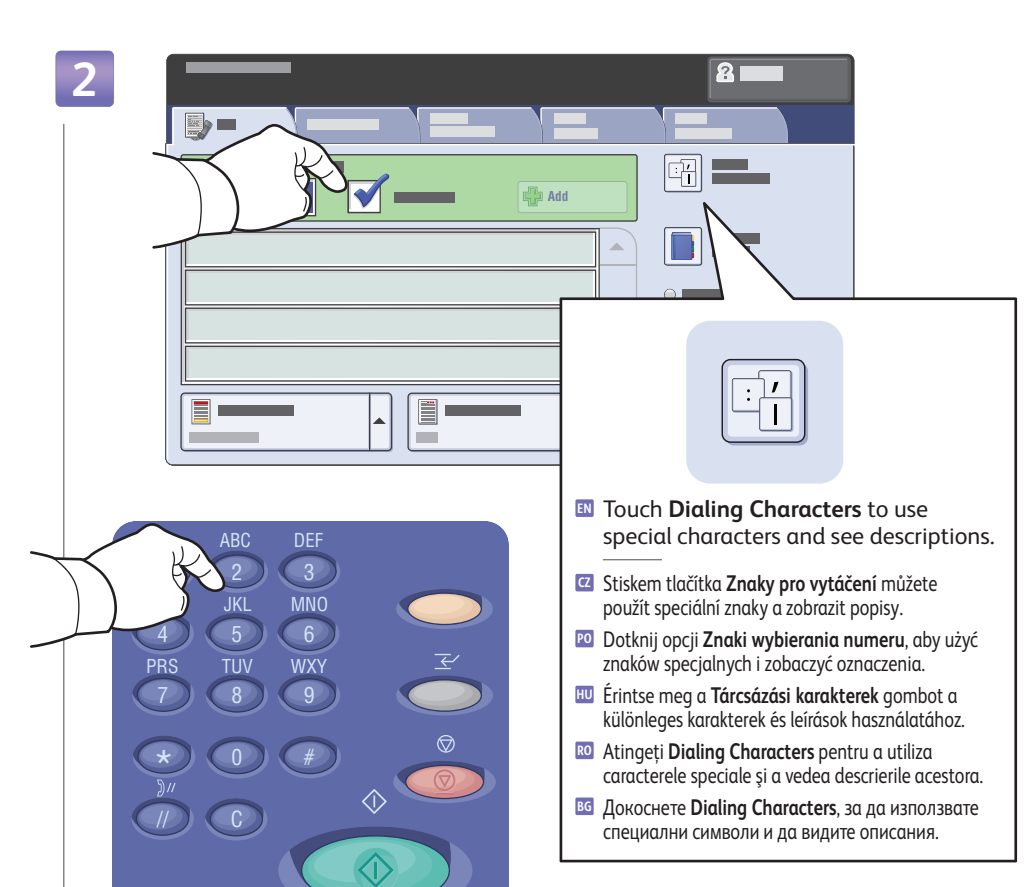

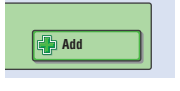

- **EN** To add more fax numbers or speed dials, touch **+Add**.
- Chcete-li přidat více čísel faxu nebo rychlá vytáčení, stiskněte **+Přidat**. **CZ**
- Aby dodać kolejne numery faksu lub szybkiego wybierania, dotknij pozycji **+Dodaj**. **PO**
- A további faxszámok vagy gyorstárcsázó számok felvételéhez érintse meg a **+Hozzáadás** gombot. **HU**
- Pentru a adăuga mai multe numere de fax sau numere de apelare rapidă, atingeţi **+Add**. **RO**
- За да добавите нови номера на факс или за бързо избиране, докоснете **+Add**. **BG**

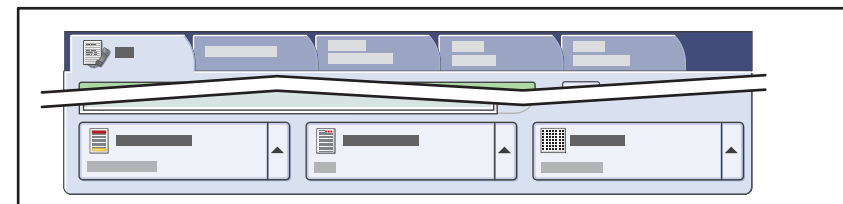

- **EN** Use touchscreen to override default fax settings.
- Pomocí dotykové obrazovky přepište výchozí nastavení faxu. **CZ**
- Za pomocą ekranu dotykowego zastąp domyślne ustawienia faksu. **PO**
- Használja az érintőképernyőt az alapértelmezett faxbeállítások felülbírálásához. **HU**
- Utilizaţi ecranul tactil pentru a anula setarile implicite pentru fax. **RO**
- Използвайте сензорния екран, за да смените подразбиращите се настройки за факс със зададени **BG** от вас стойности.

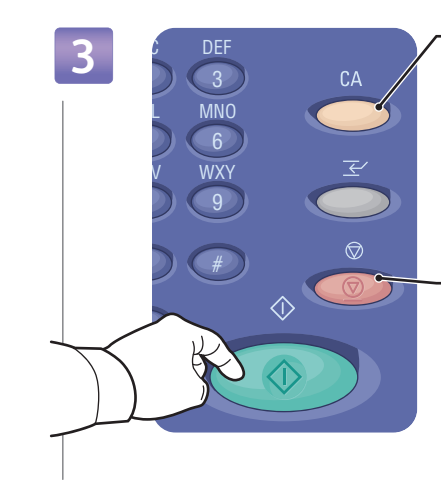

- **EN Clear All**: Restore defaults
	- **Vymazat vše**: Obnovit výchozí **CZ**
- **Wyczyść wszystko**: Przywracanie wartości domyślnych **PO**
- **Mindent töröl**: Visszaállítja az alapbeállításokat **HU**
- **Şterge Tot**: Restabiliţi valorile implicite **RO**
- **Изтриване на всичко**: Възстановяване **BG** на подразбиращите се стойности
- **EN Stop**: Pause (1x)/Cancel (2x)
- **Zastavit**: Pauza (1x)/Zrušit (2x) **CZ**
- **Stop**: Wstrzymanie (1x) lub anulowanie (2x) **PO**
- **Leállítás**: Szünet (1x)/Mégse (2x) **HU**
- **Stop**: Pauză (1x)/Anulare (2x) **RO Стоп**: Пауза (1x)/Отмяна (2x) **BG**

- **EN** Press **Start**
- Stiskněte **Start CZ**
- Naciśnij przycisk **Start PO**
- Nyomja meg a **Start** gombot **HU**
- Apăsaţi **Start RO**
- Натиснете **Старт BG**
- **EN** Deselect the **Speed Dial** checkbox to enter a new fax number, or select it to enter the speed dial number or choose it from the list
- Zrušte zaškrtnutí políčka **Rychlé vytáčení** a zadejte nové číslo faxu nebo ho zaškrtněte **CZ** a zadejte číslo rychlého vytáčení nebo číslo vyberte ze seznamu
- Usuń zaznaczenie pola wyboru **Szybkie wybieranie numeru**, aby wprowadzić nowy numer faksu, lub zaznacz je, **PO** aby wprowadzić lub wybrać z listy numer szybkiego wybierania
- Törölje a **Gyorstárcsázás** jelölőmező kiválasztását egy új faxszám megadásához, **HU** vagy válassza ki egy gyorstárcsázó szám megadásához, vagy válassza ki a listáról
- Deselectaţi caseta de validare **Speed Dial** pentru a introduce un nou număr de fax sau selectaţi caseta pentru **RO** a introduce numărul de apelare rapidă sau pentru a-l selecta din listă.
- Отстранете отметката от квадратчето *Speed Dial*, за да въведете нов номер на факс, или го отметнете, **BG** за да въведете номера за бързо избиране или да го изберете от списъка

**Faxing**

# <span id="page-15-0"></span>**EN** Paper Jam Locations

**CZ** Místa zaseknutého papíru

- **PO** Miejsca zacięć papieru
- **HU** Papírelakadási helyek
- **RO** Locaţii unde se produc blocaje de hârtie
- **BG** Места на задръстване на хартия

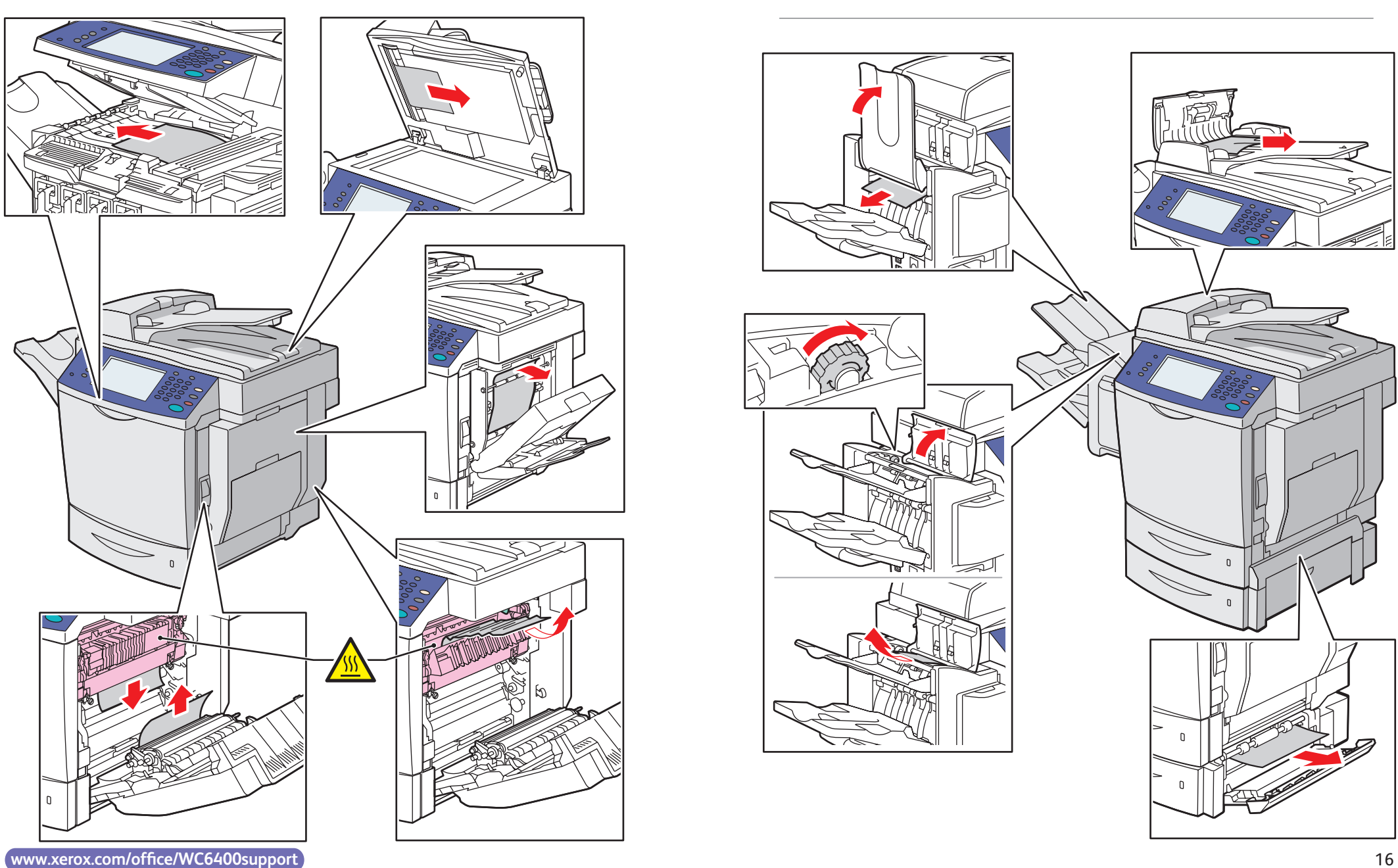

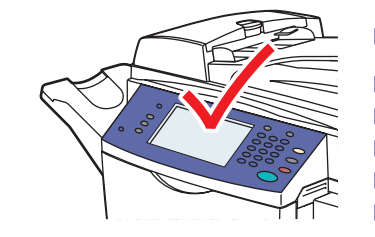

### **ED** See display for procedures

**CZ** Postup najdete na displeji **PO** Procedury są opisane na wyświetlaczu **HU** Lásd a kijelzőt az eljárások megismeréséhez **RO** Consultaţi afişajul pentru proceduri **BG** Вижте процедурите на дисплея

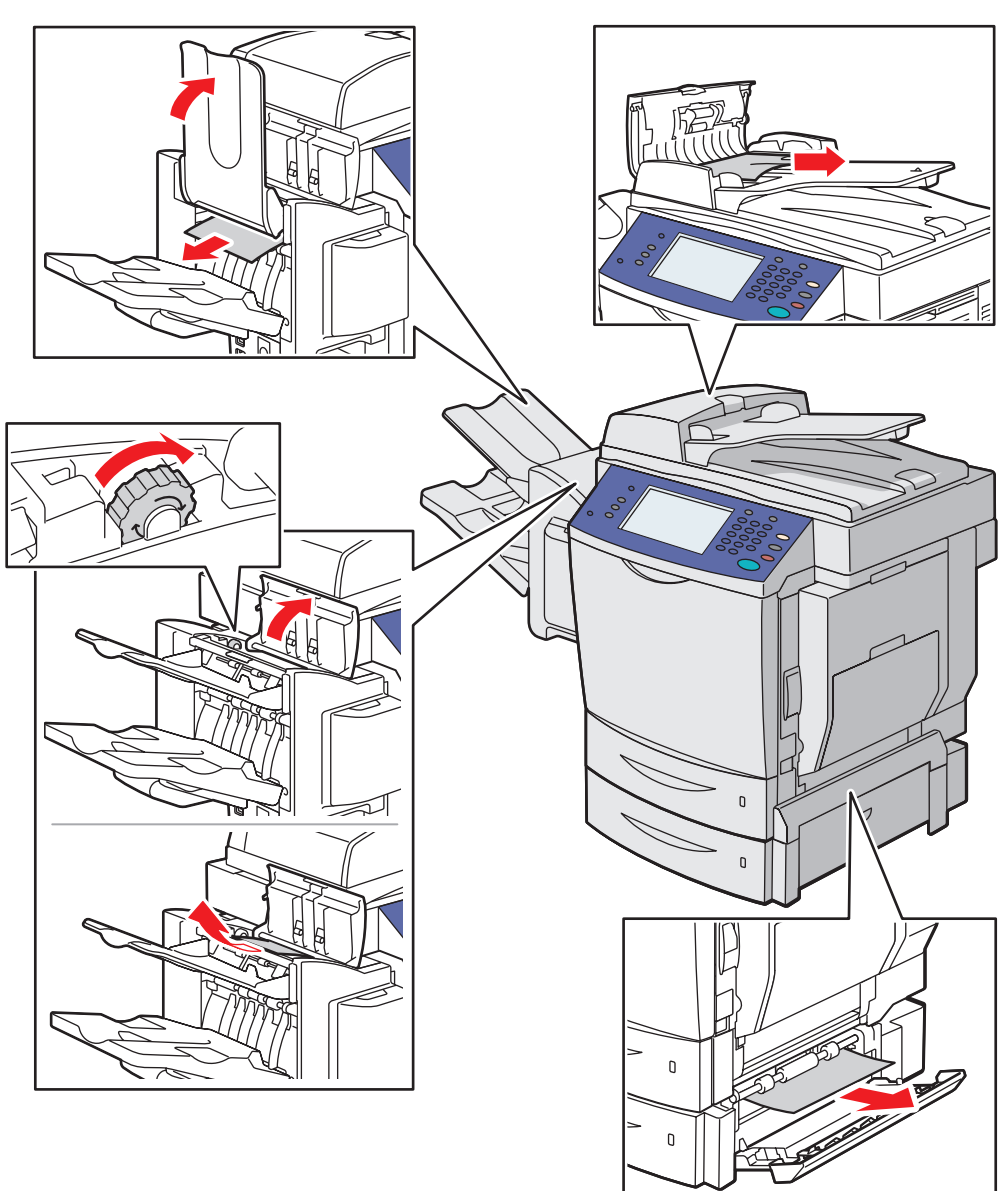

**Troubleshooting**